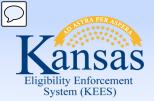

# **Medical Eligibility**

**Utility Navigation** 

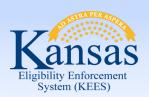

#### Introduction

Utility Navigation within the Kansas Eligibility Enforcement System (KEES) provides users the utilities or tools to:

- Manage their workload
- Track important events
- Log case related information

These tools are accessed through the Utility Navigation bar located in the upper right corner of the KEES page.

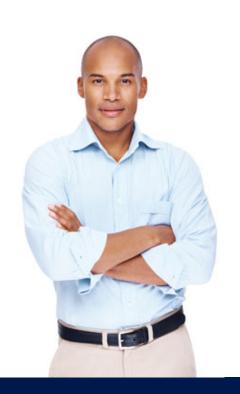

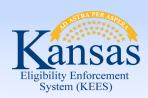

#### Introduction

This is the Utility Navigation bar. The primary tools include:

- Journal, Tasks, Contact Log, Logout, and Help
- Reminders is not being used by either DCF or KDHE

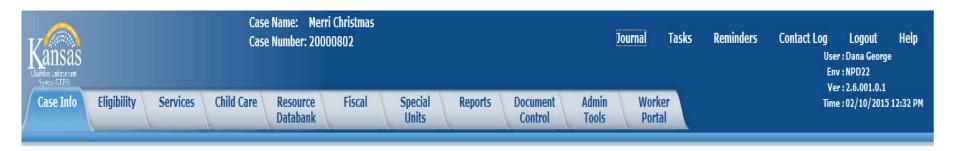

Upon completion of this course, you will have the knowledge and skills to use these tools.

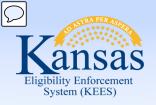

### Agenda

**Lesson 1: Journal** 

Lesson 2: Tasks

Lesson 3: Contact Log

Lesson 4: Logout

Lesson 5: Help

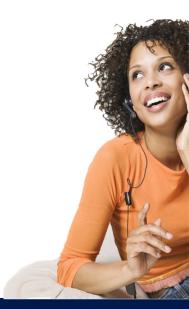

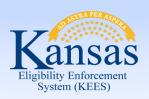

Lesson 1: Journal > Introduction

After completing this course, you will be able to:

- Define Journal entries
- Add, Edit, Append, Suppress, Copy, Transfer entries
- Export (print) entries

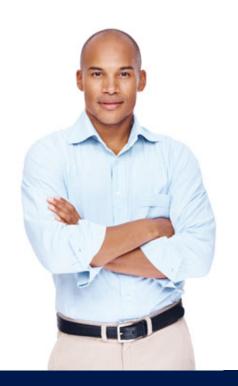

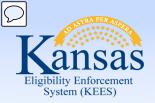

Lesson 1: Journal > Introduction

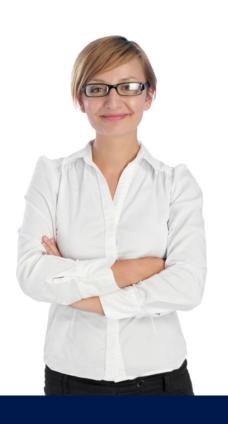

The Journal provides the ability to record information and actions related to a case. It provides:

- A central location to quickly determine the current or historical actions specific to a case
- System generated journal entries
- Manually created journal entries

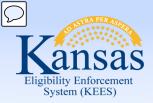

Lesson 1: Journal > Automatic Logs

Automatic journal entries are triggered by case activity and are generated in one of two ways:

#### **Templates**

A template utilizes different pieces of data from the Contact Log and generates a journal entry.

#### **Auto Logs**

A pre-scripted system message which is automatically produced when certain actions are taken.

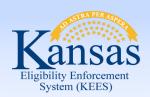

Lesson 1: Journal

#### In order to access the Journal List:

- Click the Journal hyperlink while in the context of a case
- The Journal List will appear in a separate window

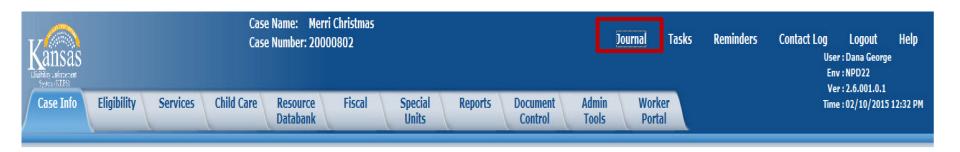

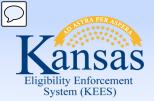

Lesson 1: Journal > Journal List

User entered logs are identified by the Worker's name and ID.

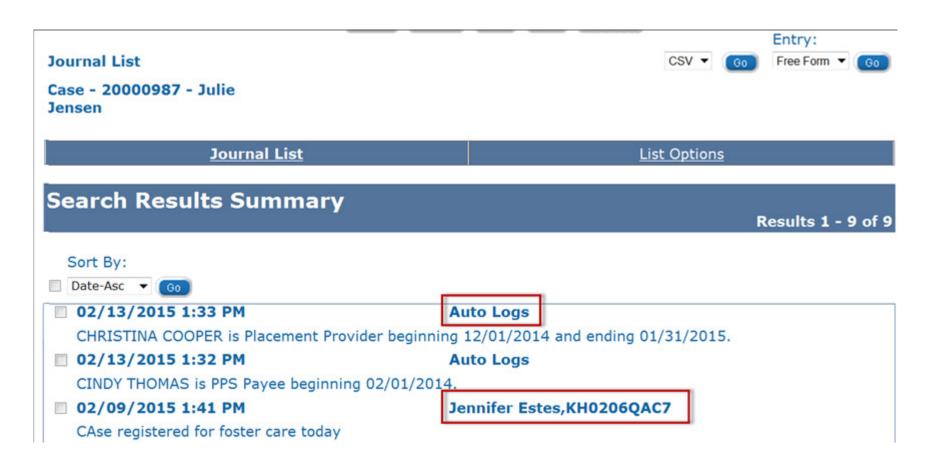

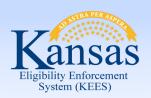

#### Lesson 1: Journal > Journal List

The **Journal List** page displays the following fields:

- Journal List Case Number and Case Name
- Action buttons: Append, Edit, Copy, Transfer
- Export
- Add Entry

In the **Search Results Summary** section, information is sorted by Date. User can sort by ascending or descending dates.

#### The search results show:

- Date of entry
- Time of entry
- Worker Name and ID/Auto Logs
- Text entry

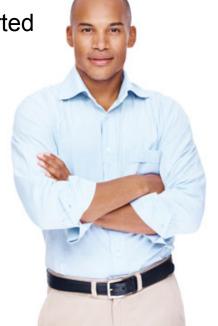

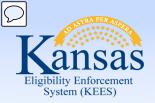

#### Lesson 1: Journal > Add Entry

To add a new journal entry, click the **Go** button associated to the **Add Entry** field. A new Journal Entry page displays in a new window.

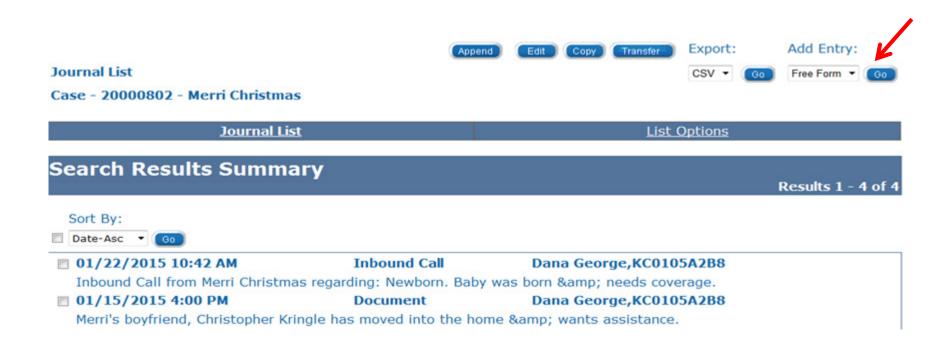

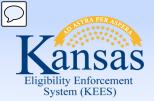

Lesson 1: Journal > Add Entry

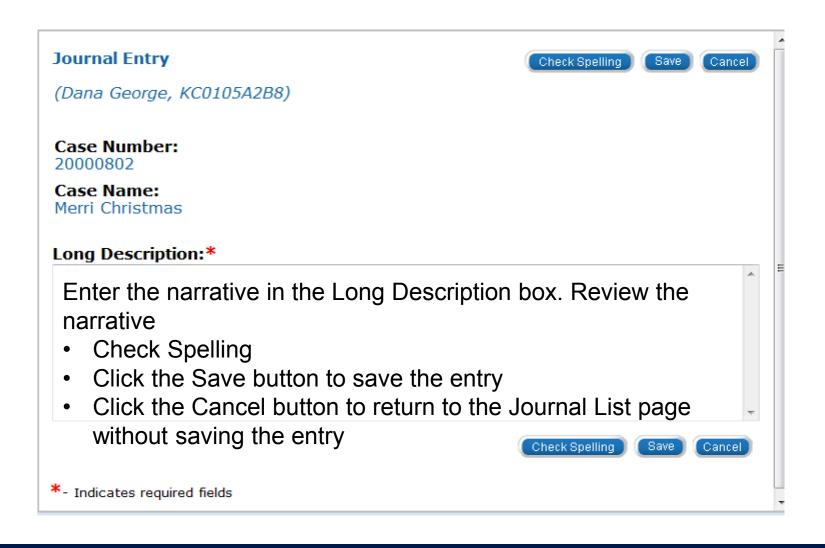

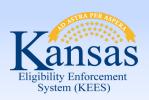

Lesson 1: Journal > Edit Entry

Editing a journal entry allows the user to create an entry that will replace the existing entry.

#### Please note:

- Only manual journal entries can be edited.
- A journal entry can only be edited by the creator.
- Editing may only be done on the same business day.

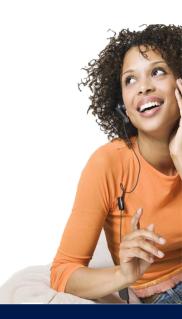

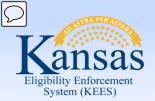

Lesson 1: Journal > Edit Entry

#### To edit a journal entry:

- Click the check box to the left of the entry to be edited.
- Click the Edit button to open the Journal Entry page.

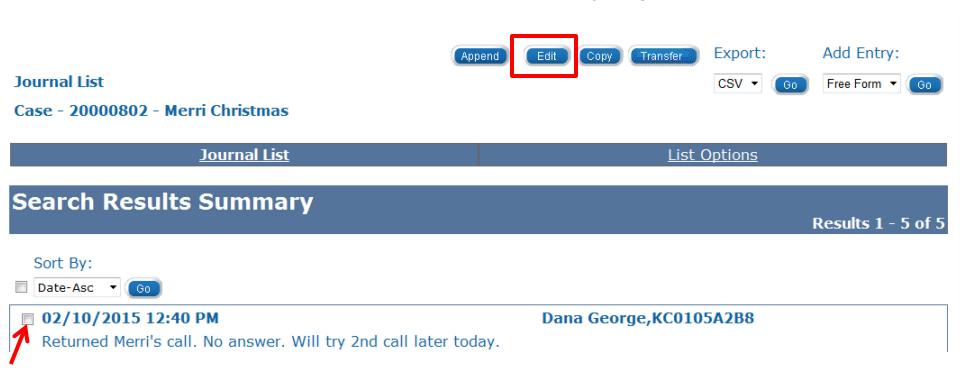

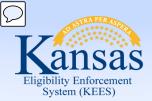

Lesson 1: Journal > Edit Entry

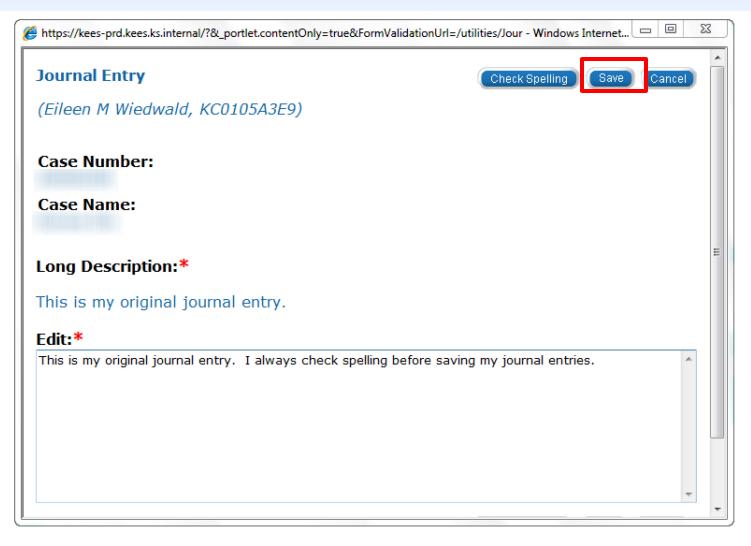

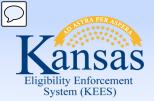

Lesson 1: Journal > Append Entry

If additions to a journal entry are needed, the user can Append the entry.

#### Please note:

- All users can Append a Journal entry.
- Only manual journal entries can be appended.
- A journal entry can be appended unlimited times.
- Journal entries cannot be sorted or filtered by the date the entry was appended.
- It is best to avoid appending journal entries, unless the appended text relates directly to the original text.

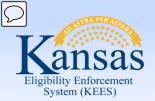

Lesson 1: Journal > Append Entry

To append a journal entry:

- Click the check box to the left of the entry to be appended.
- Click the Append button to open the Journal Entry page.

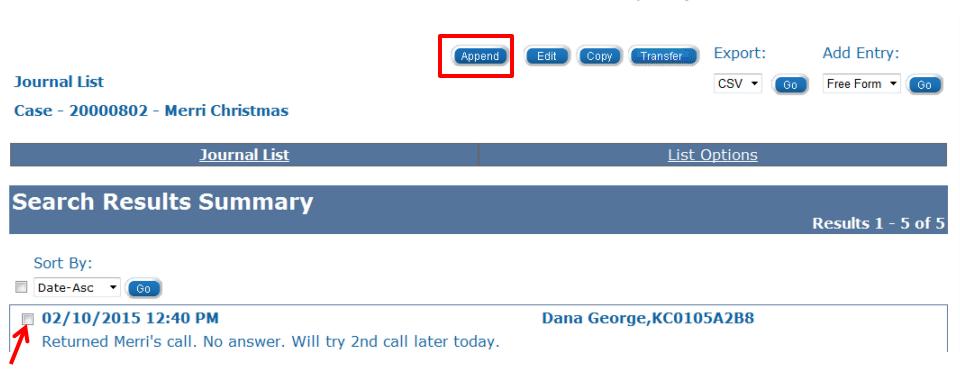

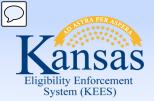

Lesson 1: Journal > Append Entry

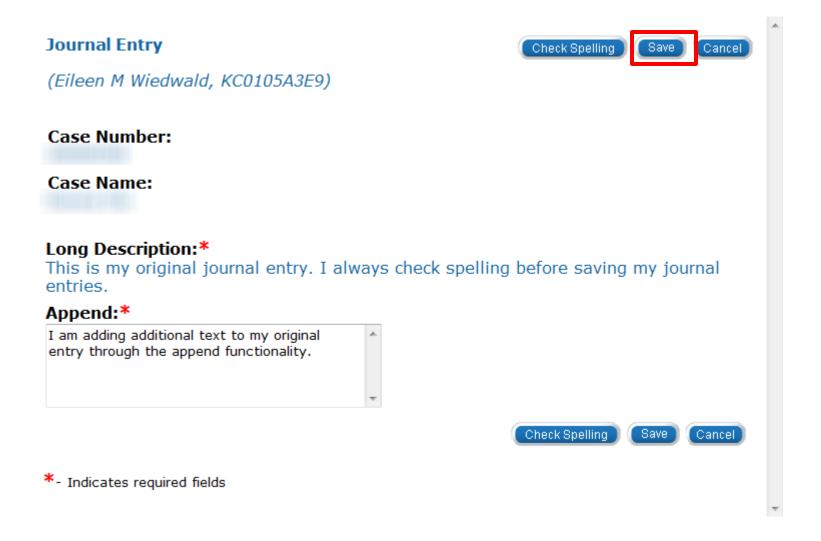

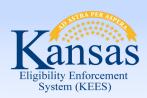

#### Lesson 1: Journal > Append Entry

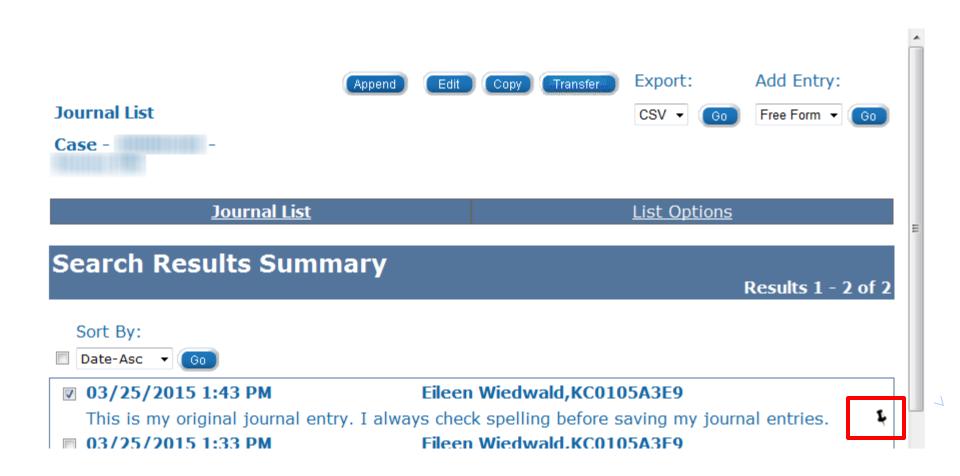

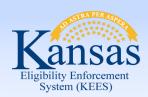

Lesson 1: Journal > Suppress Entry

Journal entries CANNOT be deleted. Suppressing a journal entry means the entry will only be visible to designated users.

#### Please note:

- Suppressing a journal entry is a feature that only certain users will be able to utilize.
- The Suppress button will not be visible to people without the proper security profile.
- Suppressed entries appear in the Journal List, but details cannot be accessed.
- When an entry is suppressed, all appended text is also suppressed.
- Suppressed Journal entries cannot be unsuppressed.

Journal entries may need to be suppressed when protecting confidential information such as in Foster Care cases or Adoption cases.

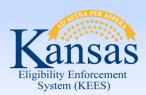

Lesson 1: Journal > Suppress Entry

To suppress a journal entry:

- Click the check box to the left of the entry to be suppressed.
- Click the Suppress button to open the Journal Entry page.

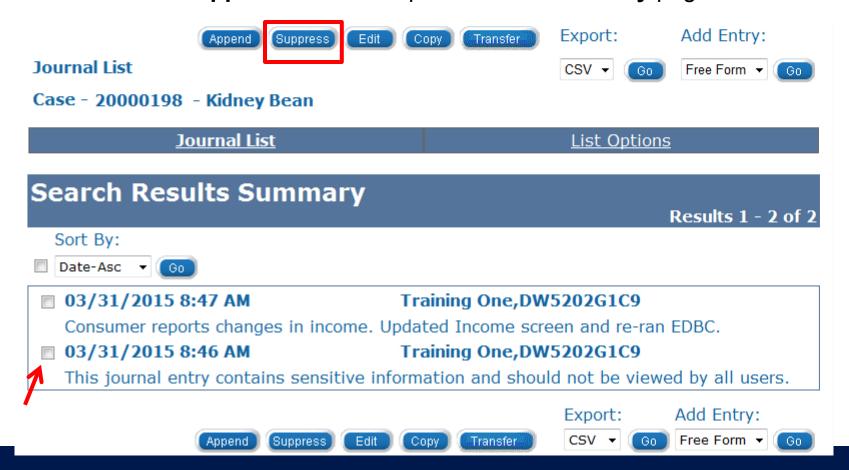

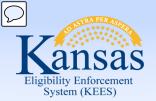

Lesson 1: Journal > Suppress Entry

- Enter the reason why the entry is being suppressed in the Suppress text box
- Click Save

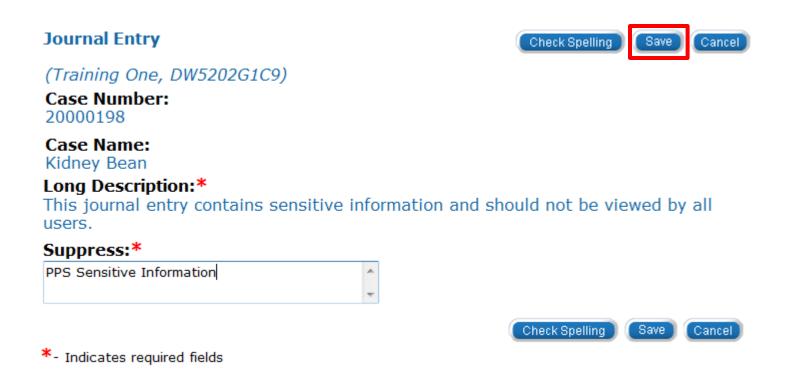

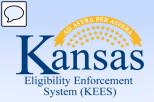

Lesson 1: Journal > Suppress Entry

The journal entry will appear on the list page with the long description displaying as (Suppressed).

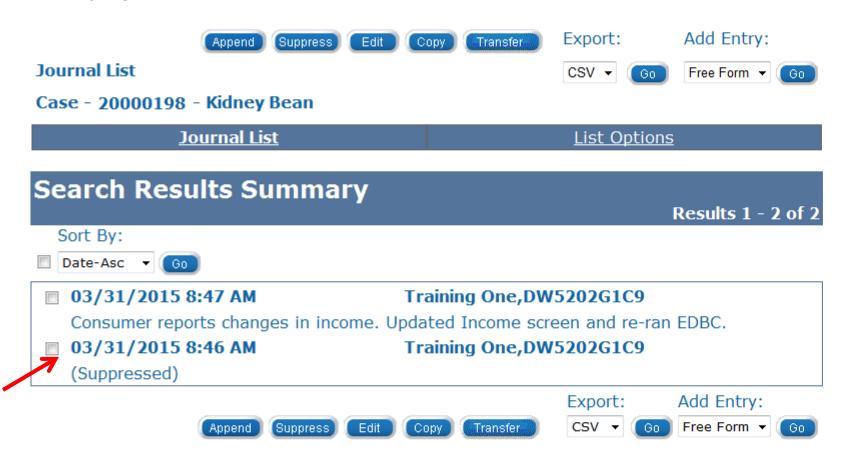

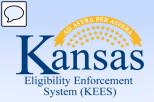

Lesson 1: Journal > Copy Entry

The Journal has a Copy feature that will allow you to duplicate an entry on multiple cases.

#### Please note:

- When you copy a Journal entry, it remains visible on the original case.
   The same Journal entry will appear on both cases.
- Copying a journal entry is a feature that only certain users will be able to utilize.
- The Copy button will not be visible to people without the proper security profile.
- Ensure the case numbers are accurate when copying Journal entries.
  - The system will error only if the case number is not valid.
- When deciding whether or not to copy an entry, be mindful of HIPPA regulations.

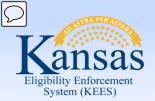

Lesson 1: Journal > Copy Entry

To copy a journal entry:

- Click the check box to the left of the entry to be copied.
- Click the Copy button to open the Journal Entry: Copy page.

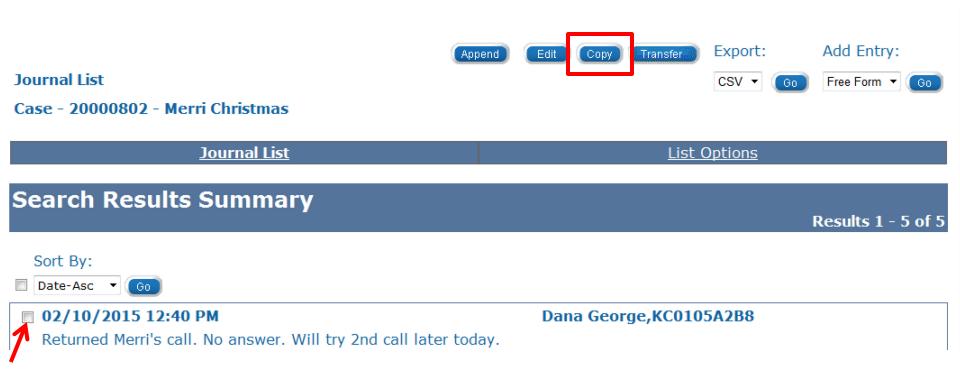

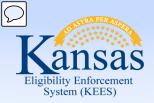

Lesson 1: Journal > Copy Entry

#### To copy a journal entry:

- Enter the case number
- Click the Copy button

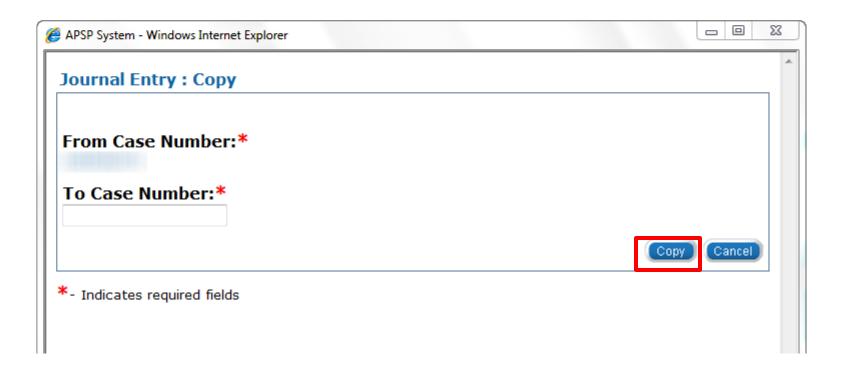

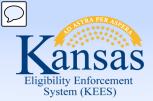

Lesson 1: Journal > Transfer Entry

The Journal has a Transfer feature that will allow you to remove an entry from one case and move it to another case.

#### Please note:

- When transferring a Journal entry, it no longer remains visible on the original case.
- Transferring a journal entry is a feature that only certain users will be able to utilize.
- The Transfer button will not be visible to people without the proper security profile.
- Ensure the case numbers are accurate when copying Journal entries.
  - The system will error only if the case number is not valid.

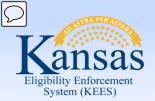

Lesson 1: Journal > Transfer Entry

To transfer a journal entry:

- Click the check box to the left of the entry to be transferred.
- Click the Transfer button to open the Journal Entry: Transfer page.

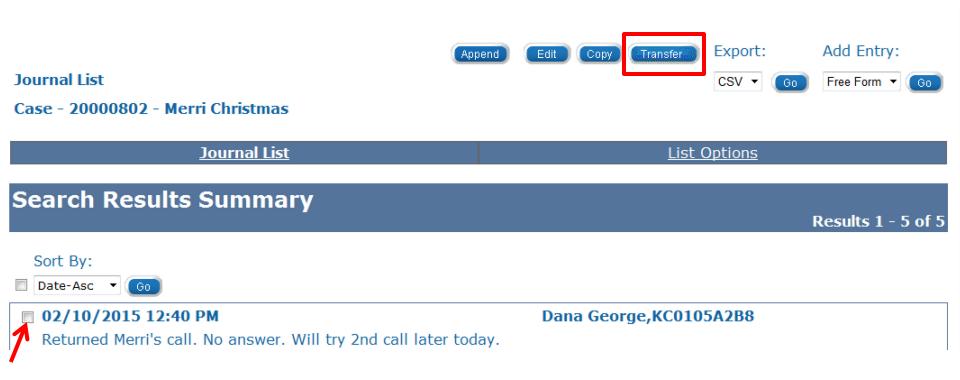

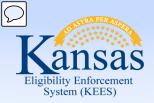

Lesson 1: Journal > Transfer Entry

#### To transfer a journal entry:

- Enter the case number
- Click the Transfer button

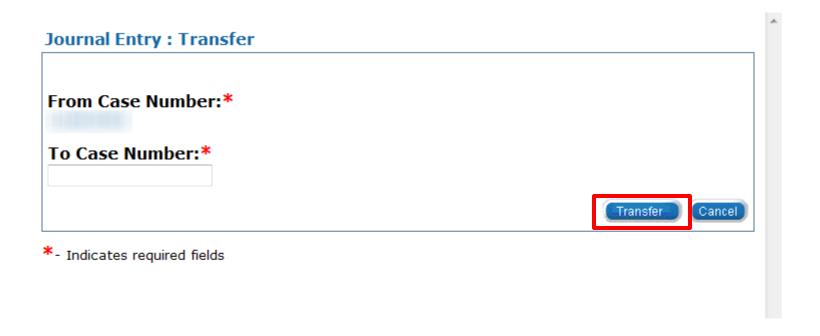

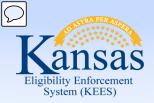

Lesson 1: Journal > Export/Print Entry

#### The Export/Print process is used:

- to produce a printed version of journal entries associated to a specific case
- in cases where Journal are a part of a fair hearing or fraud case.

#### Please note:

- An entire journal or selected journal entries may be printed.
- Only 50 journals can be exported at one time.
- The Journal can be exported in CSV (Excel) or Text (Notepad) which allows it to be printed in the selected format.

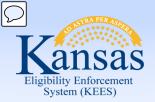

#### Lesson 1: Journal > Transfer Entry

#### To export a journal entry:

- Click the check box to the left of the entry to be exported.
  - The user can use the select all check box to the left of the Sort By: drop-down.
- From the Export drop-down menu select CSV (Excel) or Text (Notepad).
- Click Go.

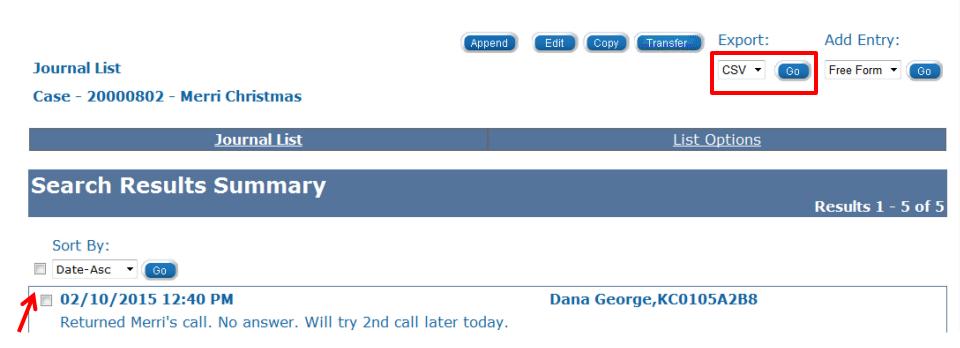

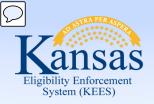

Lesson 1: Journal > Summary

In this lesson we have discussed how to:

- Add Journal entries
- Edit Journal entries
- Append Journal entries
- Suppress Journal entries
- Copy Journal entries
- Transfer Journal entries
- Export (print) Journal entries

Next, we will discuss Lesson 2: Tasks

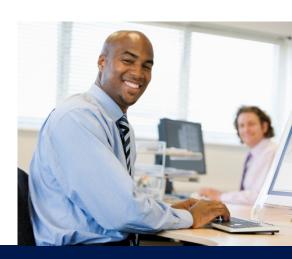

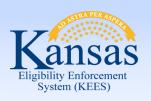

#### Agenda

- Lesson 1: Journal
- Lesson 2: Tasks
- Lesson 3: Contact Log
- Lesson 4: Logout
- Lesson 5: Help

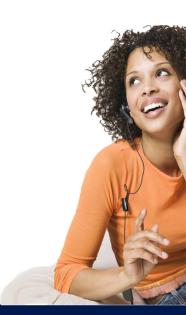

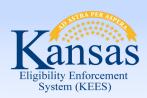

Lesson 2: Tasks > Introduction

**Tasks** is the second tool accessible from the Utility Navigation bar to help KEES users manage their workload.

A task captures and assigns a need for specific program action to an individual or a work queue

Tasks can be assigned manually by a user or automatically by KEES.

Tasks can be created within the context of a case or created without an associated case number

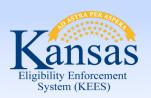

#### Lesson 2: Tasks > Introduction

#### After completion of this lesson you will be able to:

- Locate Tasks
- Add a Task
  - Create Future Tasks
- Claim a Task
- Release a Task
- Reassign a Task
- Complete a Task
- Void a Task

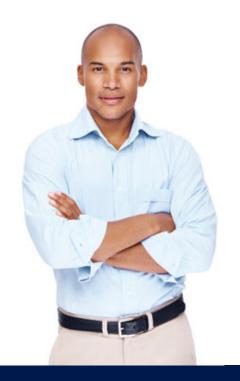

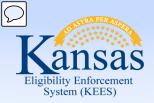

Lesson 2: Tasks

#### Tasks can be viewed from the:

- Task Portlet: Contains a list of the tasks assigned to the user.
- Task Inventory: Allows a user to search for tasks using specific search criteria.
- Task Management: Allows a user to view all tasks related to a specific case.

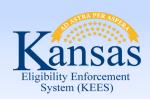

### Lesson 2: Tasks > View Task

#### **Task Portlet**

Displays on the home page and contains a list of tasks assigned to user. Up to ten tasks will display. If more than ten tasks are assigned **Next** and **Previous** hyperlinks display.

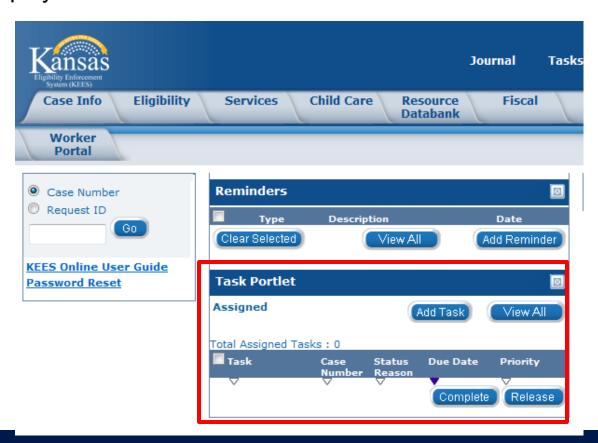

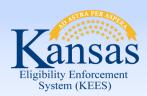

### Lesson 2: Tasks > View Task

### To access **Task Inventory**:

Click View All in the Task Portlet.

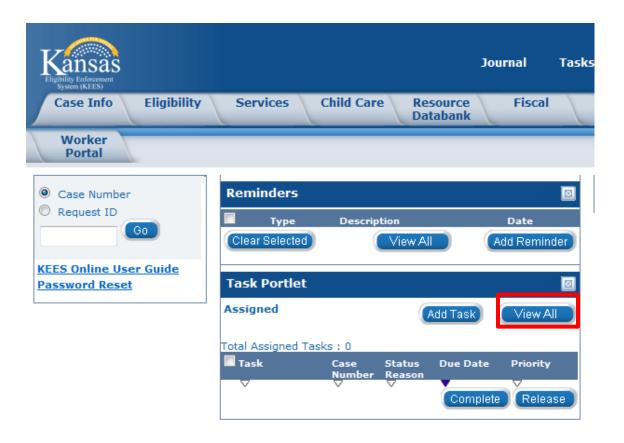

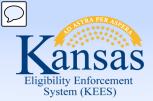

Lesson 2: Tasks > View Task

### **Task Inventory**

Allows the user to search for tasks using criteria entered.

#### **Task Inventory**

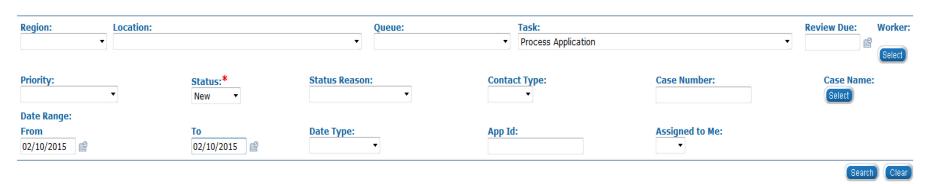

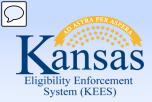

Lesson 2: Tasks > View Task

The Task Inventory page displays a list of tasks based on the search criteria.

Click on the hyperlink under the Task Name to view the Task Details.

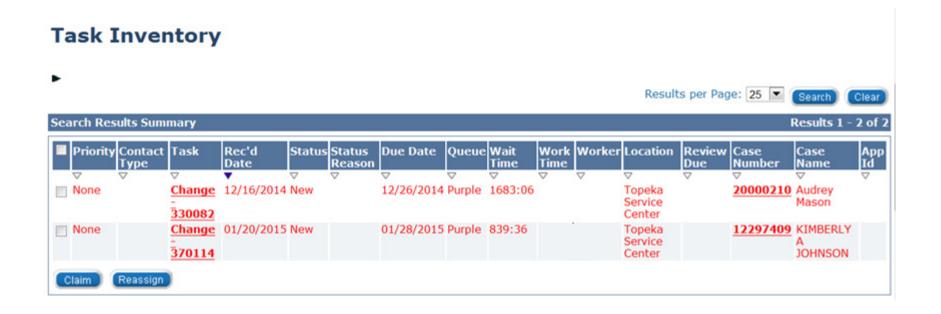

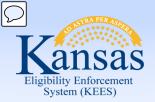

### Lesson 2: Tasks > View Task

### **Task Management**

Displays tasks assigned to the specific case and all tasks assigned to the user.

### To access Task Management:

Click on Tasks from the Utility Navigation bar.

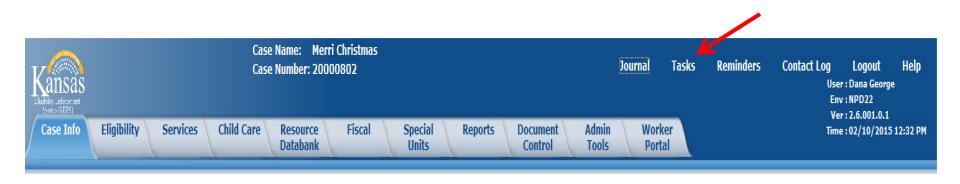

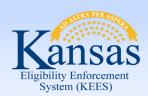

Lesson 2: Tasks > View Task

**Task Management Window**: Allows user to view all tasks related to a specific case as well as all tasks assigned to them.

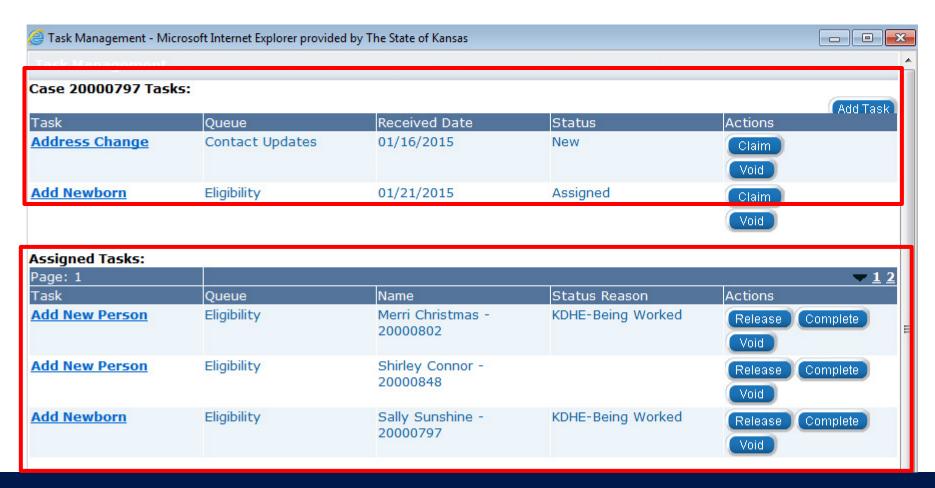

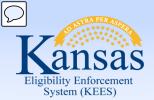

#### Lesson 2: Tasks > Add Task

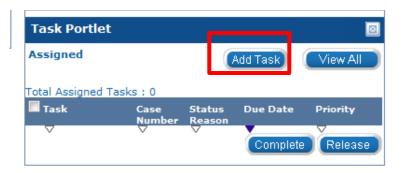

Clicking the Add Task button in the Task Portlet will open a pop-up window for Manual Task-No Case.

Clicking the Add
Task button in the
Task Management
window will open a
pop-up window for
Manual Task-In
Case.

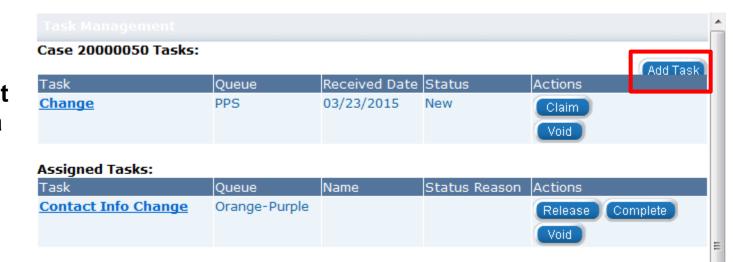

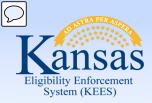

#### Lesson 2: Tasks > Add Task> Task Details

On the Task Detail page the following information is required when adding a task:

Due Date, Received Date, Region, Location, Queue, Task, Task Details

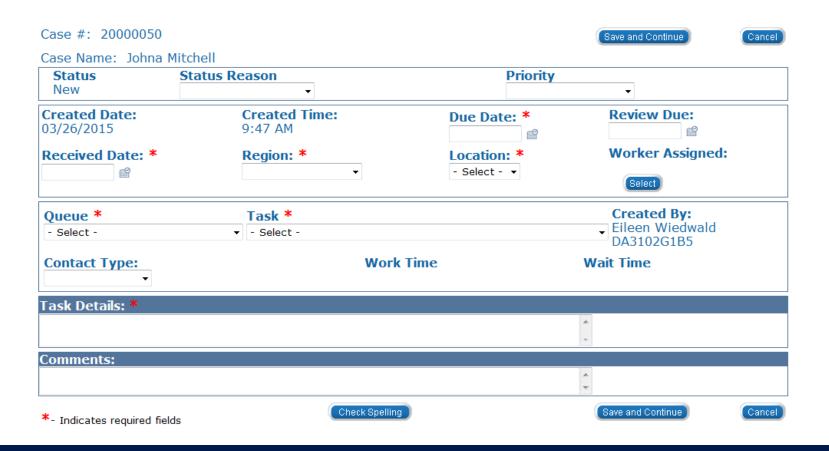

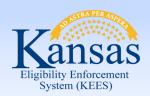

#### Lesson 2: Tasks > Add Task> Task Details

The following fields will be populated by system on the **Task Detail** window:

- Status will always begin as 'New'
- Created Date and Time act as a Date and time stamp of when the task was completed
- Created by will auto-populate with worker ID and name

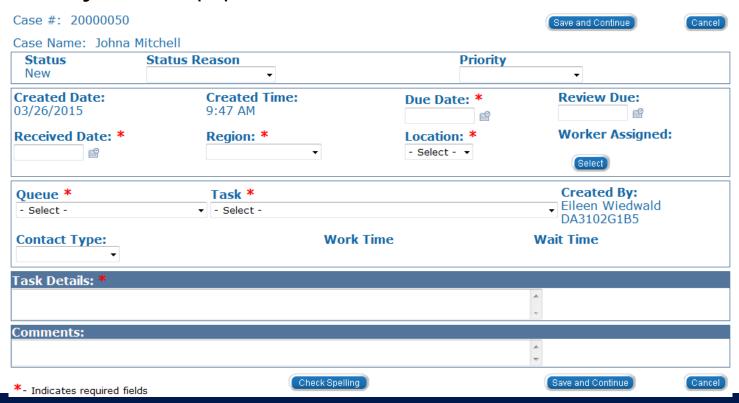

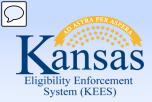

### Lesson 2: Tasks > Add Task > Task Details

The following dynamic drop-down fields *MUST* be completed in order:

- 1. Region
- 2. Location
- 3. Queue
- 4. Task

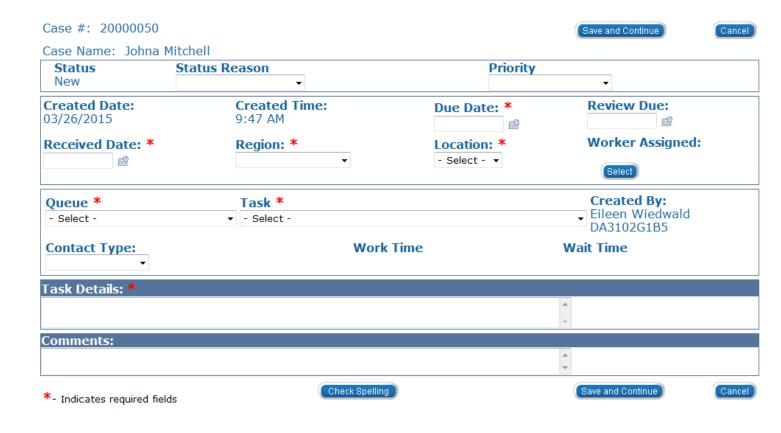

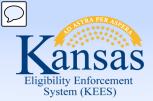

Lesson 2: Tasks > Add Task> Future Task

Future Tasks are a type of Manual Task that are created when future action is required on a case.

Examples of some actions beyond the current come-up month:

- **Medicare Expenses:** A future task would be set to update Medicare Expenses when Buy-In occurs.
- Absence Without Leave (AWOL) youth. A future task would be set to check the youth's status so the case could be discontinued per agency policy.
- Placements in Detention: Task to review the case for discontinuance of the Medical case per agency policy.
- Pregnancy: Task to review the case based on the due date of the child.

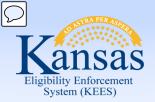

### Lesson 2: Tasks > Claim a Task

When a worker claims a task, they assign the action to themselves. There are multiple screens from which to claim a task.

### From the Task Inventory page:

- Click the check box next to the task(s) you wish to claim.
- Click the Claim button.

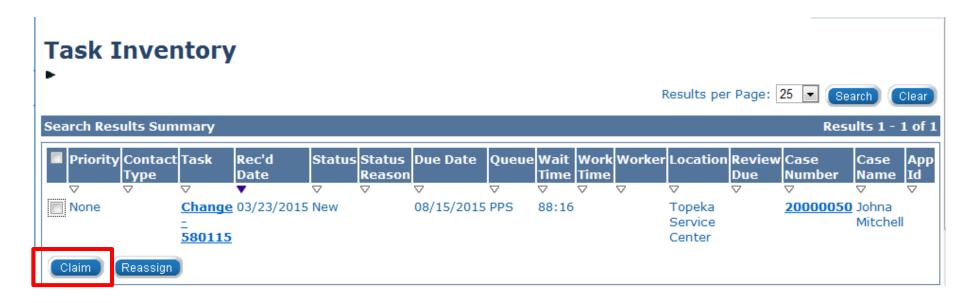

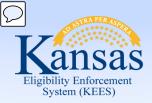

### Lesson 2: Tasks > Claim a Task

A task can be claimed on the Task Details page if the Status field displays **New**.

Click the Claim button.

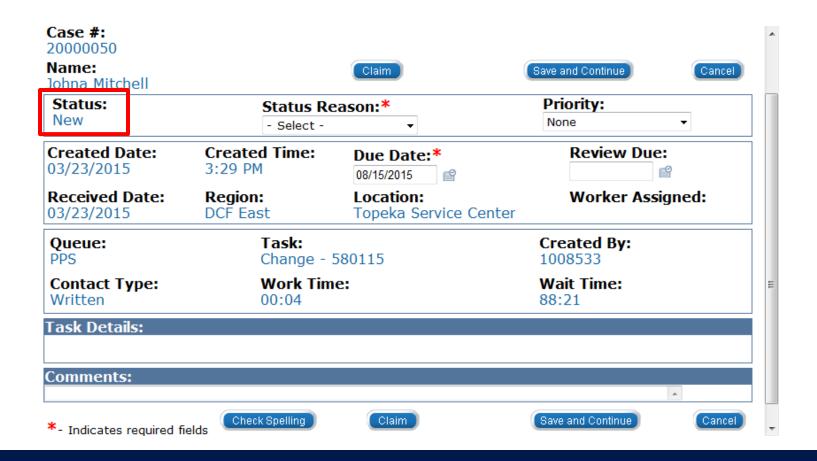

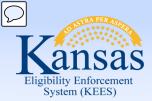

### Lesson 2: Tasks > Claim a Task

A task can be claimed on the Task Management window.

Click the Claim button.

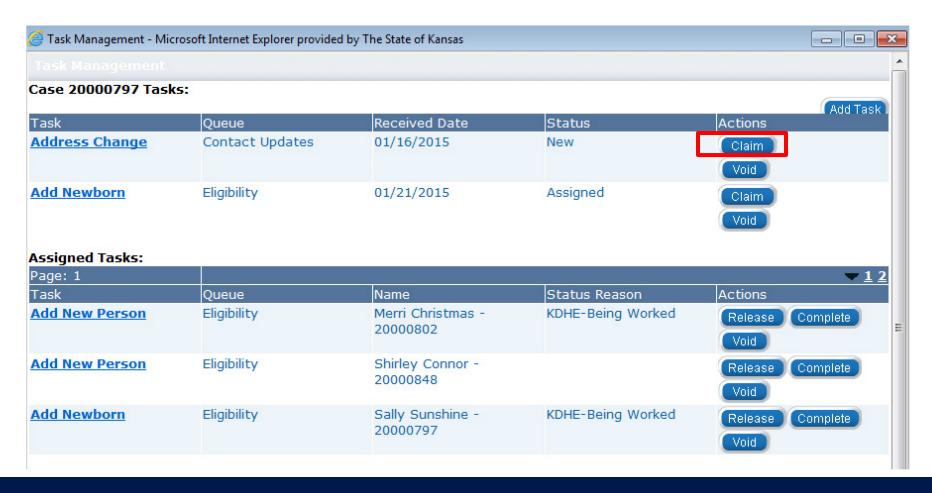

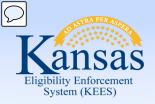

Lesson 2: Tasks > Release Task

**Release** is used to send the task back to the queue it originally came from and the status will revert to **New**.

Some examples of instances when you would release a task are:

- If a task is assigned to you in error.
- If the task assigned to you is outside of your skill set.

There are multiple screens from which to release a task.

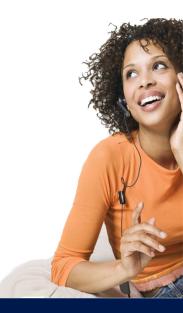

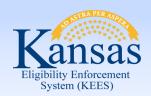

### Lesson 2: Tasks > Release Task

#### From the **Task Portlet**:

- Click the check box next to the task(s) you wish to release.
- Click Release.

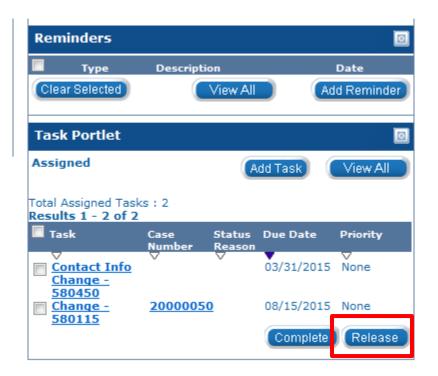

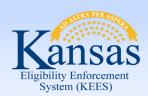

### Lesson 2: Tasks > Release Task

### From the **Task Inventory**:

- Select Assigned from the Status drop-down.
- Select Yes from the Assigned to Me drop-down.
- Click the check box next to the task(s) you wish to release.
- Click Release.

#### **Task Inventory**

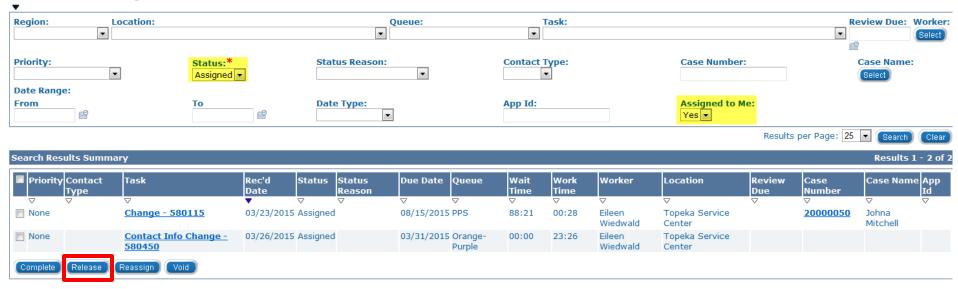

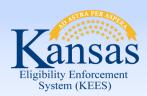

#### Lesson 2: Tasks > Release Task

### From the **Task Management** window:

Click Release.

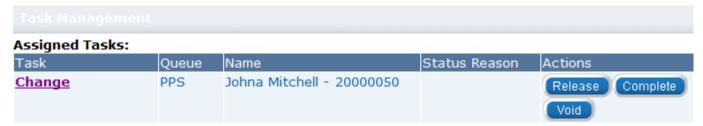

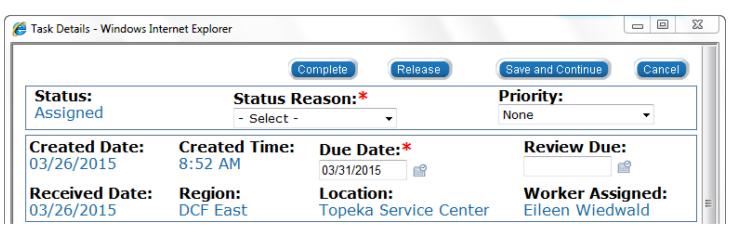

#### From the **Task Details** window:

Click Release.

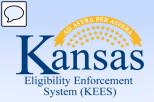

Lesson 2: Tasks > Reassign Task

**Reassign** is a feature that allows the user to move the task within one of the four sections:

- Queue
- Worker
- Location
- Case

Possible scenarios when **Reassign** would be used:

- Case with conflict of interest.
- When a task is created and assigned to a wrong queue.

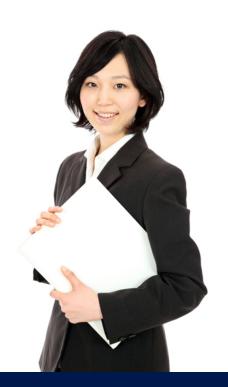

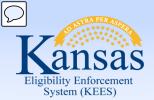

### Lesson 2: Tasks > Reassign Task

### From the **Task Inventory** window:

- Click the check box to the left of the task.
- Click Reassign.

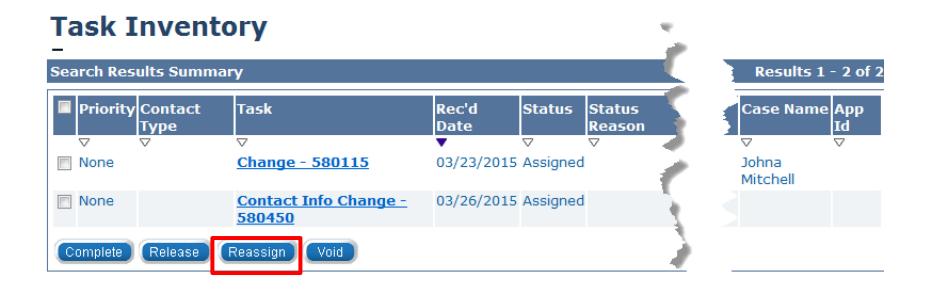

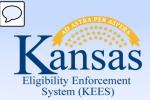

### Lesson 2: Tasks > Reassign Task

### From the **Task Inventory** window:

- Highlight the task you wish to reassign.
- Update the appropriate section(s).
- Click Save and Continue.

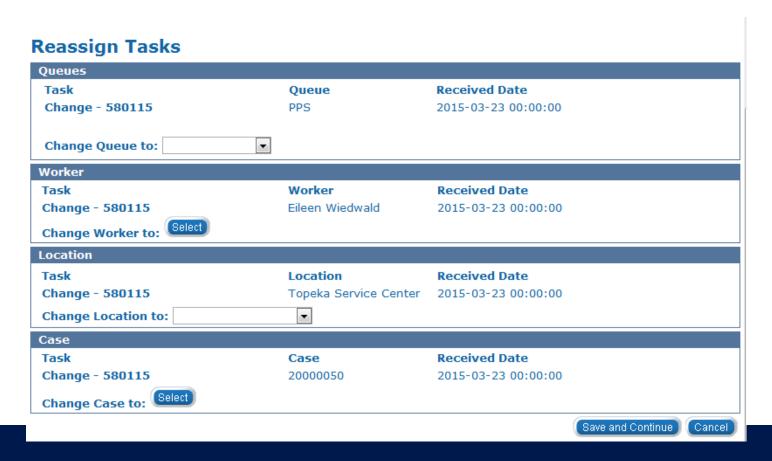

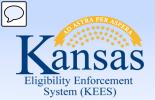

Lesson 2: Tasks > Complete Task

After claiming and working a task, you must consider whether or not the task is finished.

Anytime action is taken related to a task, the status reason should be updated to reflect the appropriate task status.

In order to **Complete** a task, a status must be selected from the **Status Reason** drop-down.

### Status Reason:\*

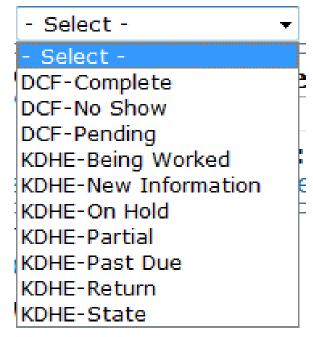

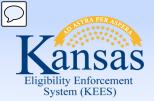

### Lesson 2: Tasks > Complete Task

#### From the **Task Details** window:

- Update Status Reason
- Click Complete

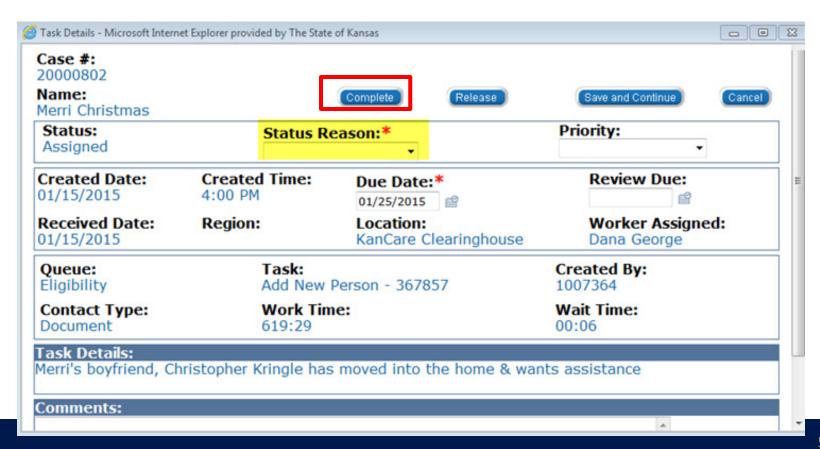

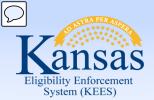

### Lesson 2: Tasks > Void Task

**Void** is a feature that will allow the user to remove a task from the system permanently.

One example of when this function could be utilized is if duplicate tasks are created in error.

DO NOT void tasks unless you are certain it should be voided.

### From the **Task Inventory** or **Task Management** window:

- Click the check box to the left of the task.
- Click Void.

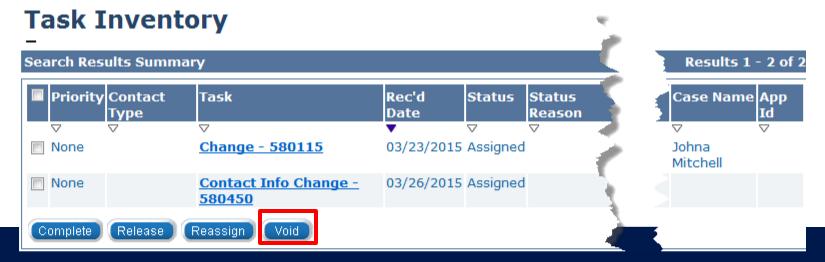

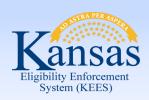

Lesson 2: Tasks > Summary

This completes our lesson.

In this lesson, we discussed Tasks and how they will help users manage their work and communicate with each other.

#### We discussed:

- Locate Tasks
- Add a Task
- Create Future Tasks
- Claim a Task
- Release a Task
- Reassign a Task
- Complete a Task
- Void a Task

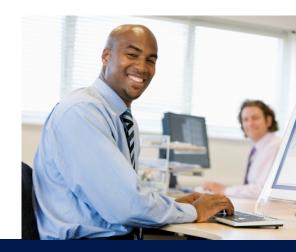

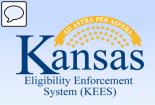

### Agenda

- Lesson 1: Journal
- Lesson 2: Tasks
- Lesson 3: Contact Log
- Lesson 4: Logout
- Lesson 5: Help

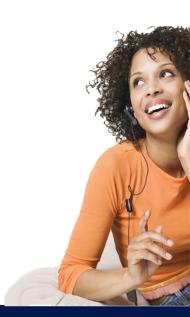

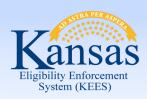

Lesson 3: Contact Log > Introduction

After completing this lesson you will be able to:

- Define the purpose and use of the Contact Log
- Create a Contact Log entry
- Use General Inquiry No established case
- Search the Contact Log

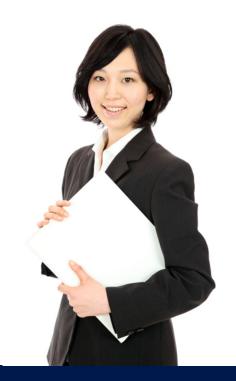

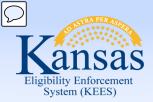

Lesson 3: Contact Log > Introduction

The **Contact Log** is the screen that captures interactions with consumers and provides users with the ability to view historical interactions associated with a case or individual.

Many of the Contact Logs will be generated by the receptionist and lobby staff.

Contact Log entries may also be generated after contact with other providers, co-workers and agencies.

The Contact Log can create tasks based on the reason the contact was made.

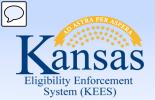

Lesson 3: Contact Log

To access the Contact Log:

Click Contact Log

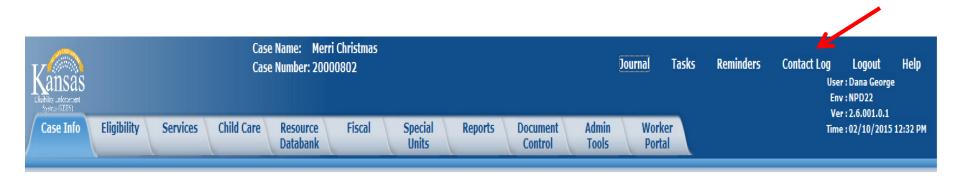

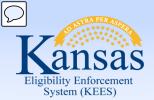

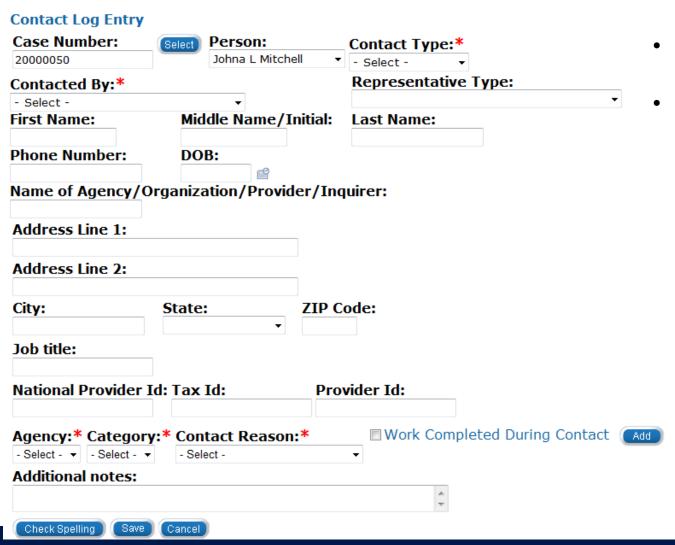

- Enter the Case
  Number
- Select the **Person** from the drop-down menu

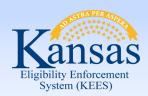

- Select Contact Type from the drop-down menu
- Select Contacted By from the drop-down menu
  - The contact log fields will vary based on this selection

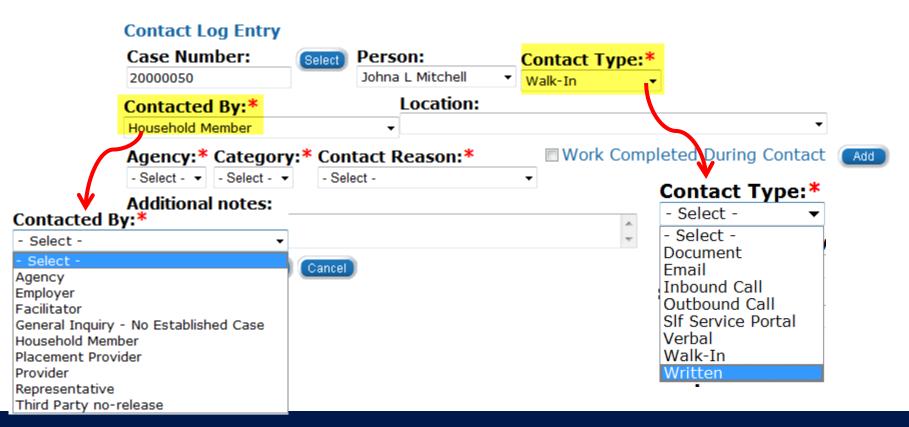

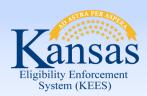

- Select Agency, Category, Contact Reason from the drop-down menus
  - The drop-down values will vary based on these selections

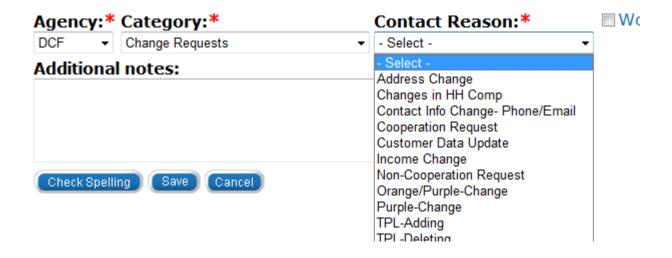

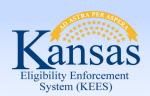

Lesson 3: Contact Log > Create Contact Log

The **Category** drop-down menu will vary based upon the **Agency** selected.

- When selecting KDHE from Agency, the drop-down will include Family Medical Coverage Request
- PPS and EES Program Request are DCF specific Category values

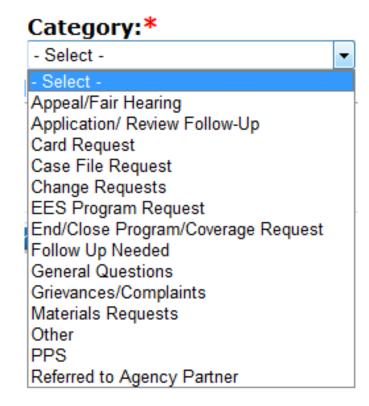

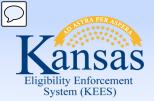

- Enter any applicable information in the Additional notes field
- Check Spelling
- Click Save

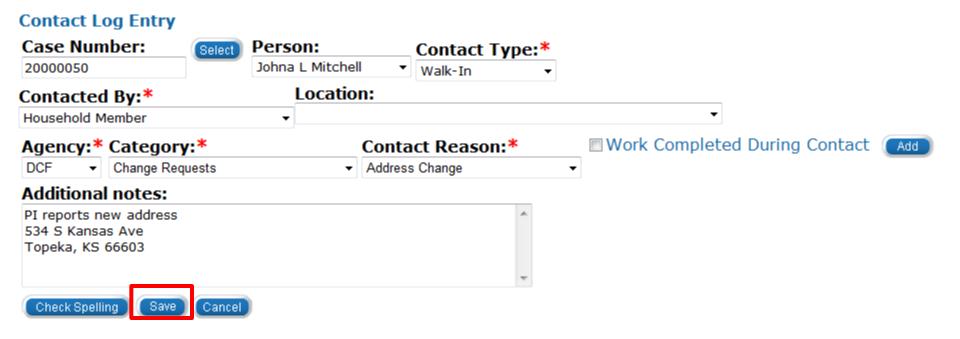

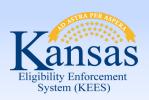

Lesson 3: Contact Log > Imaged Documents

We have looked at the fields of the **Contact Log** and how a user enters a contact record. Imaging a document can create a contact log.

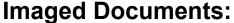

- Imaged into the ImageNow system
- Indexed and associated to a case
- Automatically create a Contact Log entry
  - This includes Case Number, App ID, Receive Date of the document, Scan Date, Document Type and the Image ID
  - The Contact Type is set to Document

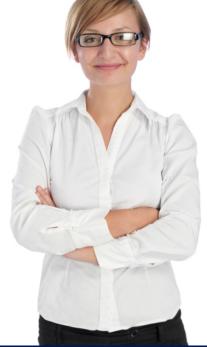

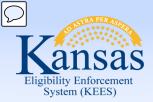

Lesson 3: Contact Log > General Inquiry

Users may receive inquiries from individuals who are not known to KEES. This type of inquiry can be recorded by using the **Contacted By: General Inquiry – No Established Case**.

It is important to capture the full name, address, phone number and date of contact for whom the call is regarding. This will provide the capability for the logs to later be linked if a new case is created.

For all **Contact Log** entries that are not linked to a case, a monthly batch will run to compare the name and date of birth with new cases that have been created that month.

If the criteria match, the Contact Log will be linked to the newly created case and copied to the journal.

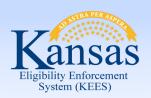

Lesson 3: Contact Log > Searching the Contact Log

If a **Contact Log** entry is not linked to a case, searching the contact log by **Worker ID** or **Non-Case Related** allows the user to link an entry to a specific case. Once linked to the case, the entry will be copied into the case journal.

The Case Number column will be blank if not associated with a case.

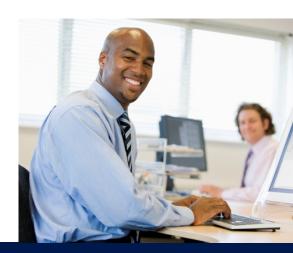

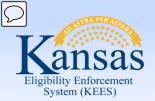

Lesson 3: Contact Log > Searching the Contact Log

#### To access the **Contact Log Search**:

- Click Admin Tools
- Click Contact Log

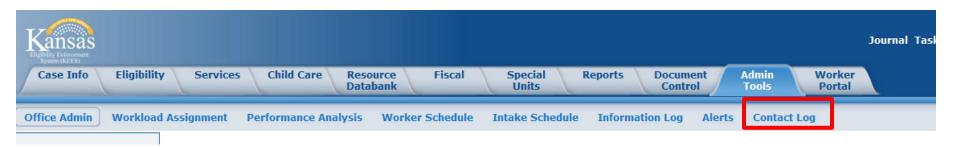

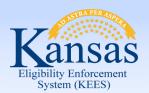

#### Lesson 3: Contact Log > Searching the Contact Log

- Select Search By from the drop-down field
  - The user can select Worker ID, Case or Non-Case Related
- The required fields vary based on Search By selection

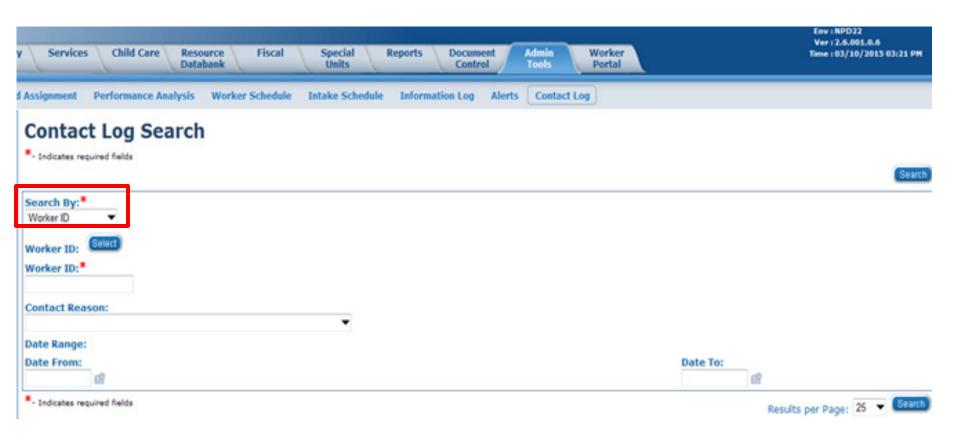

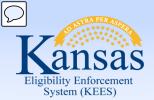

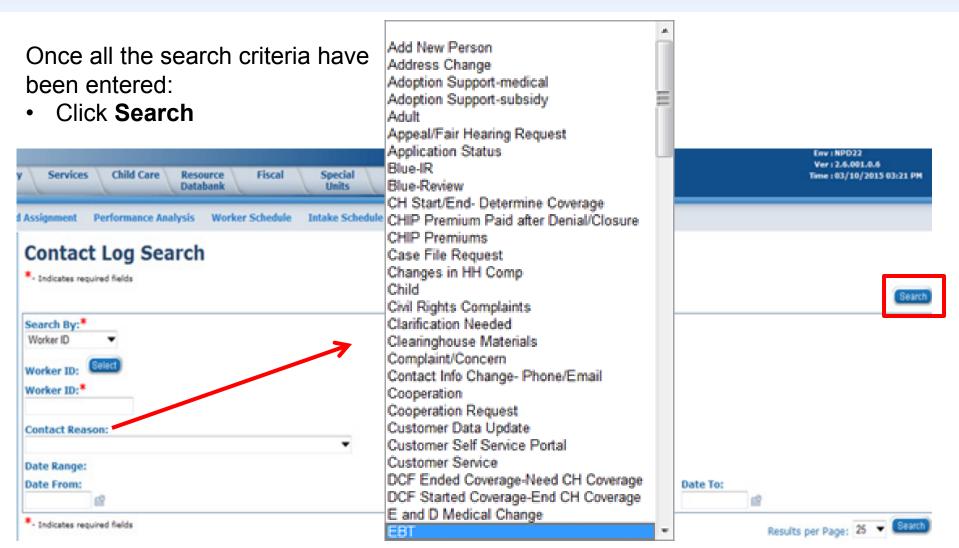

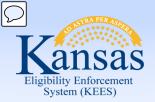

Lesson 3: Contact Log > Searching the Contact Log

By clicking on the **Date hyperlink**, the details of the selected log displays on the **Contact Detail** page.

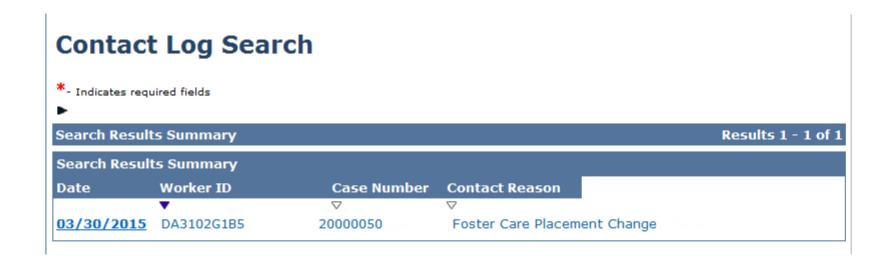

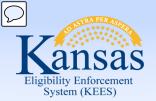

Lesson 3: Contact Log > Searching the Contact Log

#### On the **Contact Log Detail**:

The user can click Edit to update the log

#### Contact Log Detail

Close

**03/30/2015** 

Worker: Eileen Wiedwald Additional Notes:

Child moving to new FC home.

Worker ID:

DA3102G1B5

Case Number:

20000050

Person:

Johna Mitchell

Contacted By:

Household Member

Contact Reasons:

Foster Care Placement Change

Contact Type:

Inbound Call

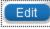

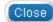

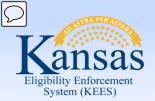

Lesson 3: Contact Log > Summary

#### In this lesson you learned:

- How to create a Contact Log
- Entries can be created from imaged documents
- Entries can be created when there is no known case
- Entries can be searched and linked to a case
- Entries can create tasks and initiate work flow

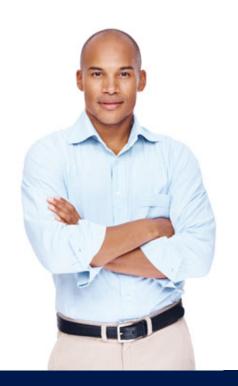

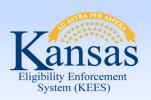

### Agenda

- Lesson 1: Journal
- Lesson 2: Tasks
- Lesson 3: Contact Log
- Lesson 4: Logout
- Lesson 5: Help

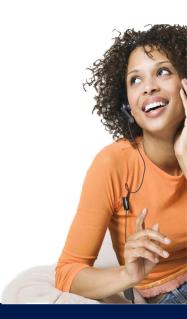

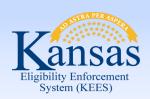

#### Lesson 4: Logout > Introduction

When a user is going to be away from their desk for extended period of time, they should Logout of KEES.

- If the user is in the context of a case, they MUST click the KEES logo located in the left corner.
- Click Logout.

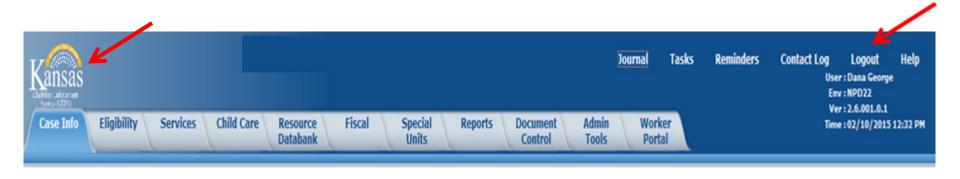

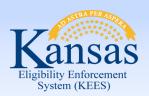

Lesson 4: Logout

#### To complete the Logout process:

- Click the **OK** button
- The browser window closes

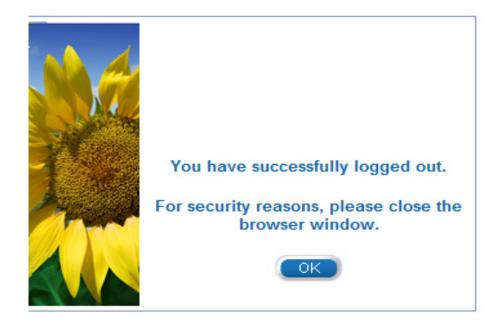

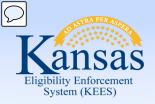

Lesson 4: Logout > Summary

This completes our lesson.

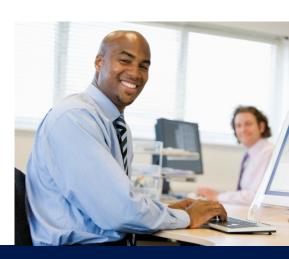

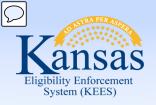

## Agenda

- Lesson 1: Journal
- Lesson 2: Tasks
- Lesson 3: Contact Log
- Lesson 4: Logout
- Lesson 5: Help

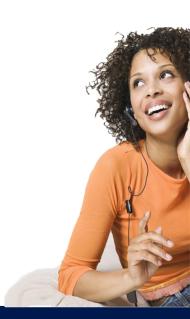

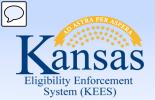

Lesson 5: Help

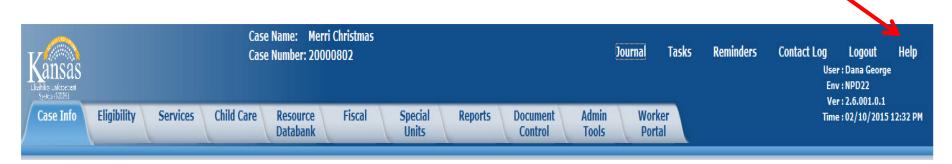

**Help** allows the user to view instructions on how to complete the page and describes all functions that may be performed. The Help window displays information based on the current screen selection.

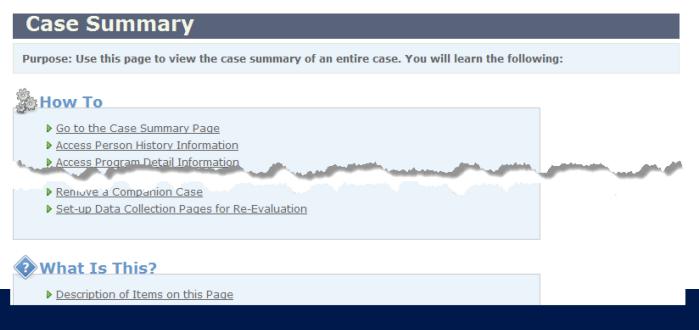

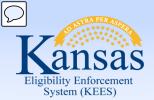

Lesson 5: Help

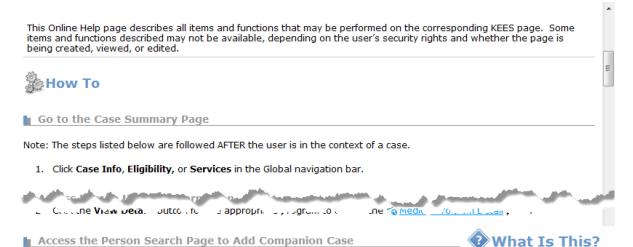

1. Go to the Case Summary page.

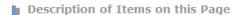

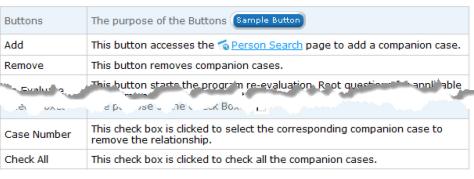

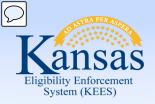

Lesson 5: Help > Summary

This completes our lesson.

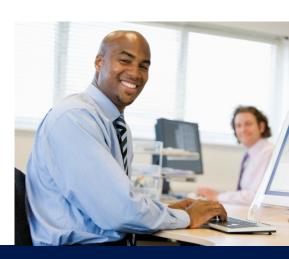

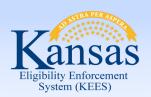

#### **Course Summary**

In this course we discussed how to use the tools on the Utility Navigation bar.

#### We discussed:

- Journal
- Tasks
- Contact Log
- Logout
- Help

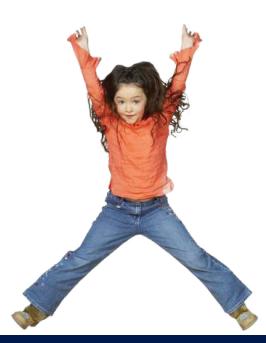